# Tips for Navigating the Virtual Equine Affaire:

## **To Access the Virtual Event:**

Click the following link: [https://equineaffaire.com/events/ohio/ohio-attend/ohio-general-information/virtual-event](https://equineaffaire.com/events/ohio/ohio-attend/ohio-general-information/virtual-event-registration/)[registration/](https://equineaffaire.com/events/ohio/ohio-attend/ohio-general-information/virtual-event-registration/)

Enter your contact information and click "Submit." The virtual event platform will automatically open once you have submitted your contact information. The virtual Equine Affaire is free to attend, so no tickets needed!

For the best viewing experience, Chrome is recommended as your web browser.

#### **Inside the Virtual Equine Affaire:**

The virtual Equine Affaire will open with the cover of the event program visible.

**To advance to the next page,** click the right arrow on the right side of your screen or, if using a mobile device, swipe to the left to advance to the next page.

**To return to the previous page**, click the left arrow on the left side of your screen or swipe right if using a mobile device.

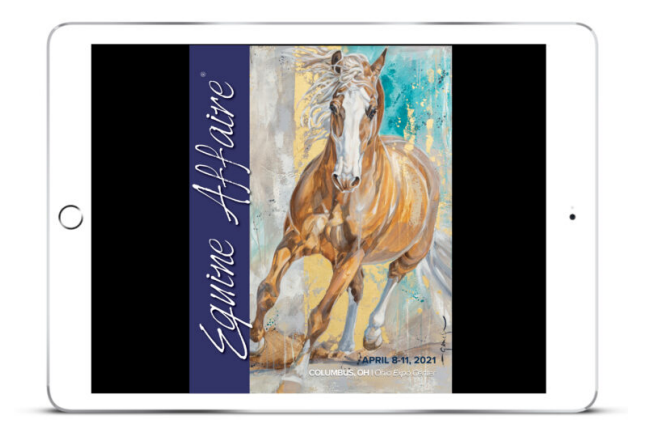

### **Quick Navigation Bar:**

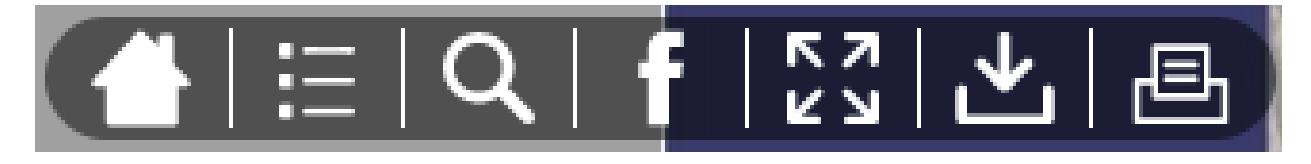

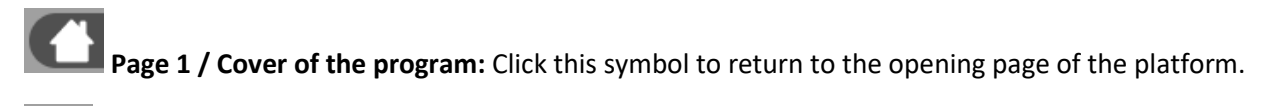

**Table of Contents Shortcut:** To quickly access the table of contents and navigate to specific event features, click this symbol at the top of your screen. Then click any of the event feature buttons on the table of contents pages to jump to that section of the virtual event.

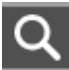

**Search:** To search for a specific section or key word, click magnifying glass symbol at the top of your screen. A white search bar will appear below the magnifying glass symbol. Type in the word you would like to search and then push enter on your keyboard. The digital event will pull all items that contain that word. If the word appears more than once throughout the vent, use the left and right arrows to the right of the search bar to scroll to the next matching location.

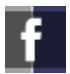

**Facebook**: Click this symbol to go to Equine Affaire's Facebook page.

**Full Screen Mode:** Click this icon to enter full screen mode. To exit full screen mode, push "Esc" on your keyboard.

**Download**: Click this icon to download select pages of the virtual event.

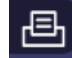

**Print**: Click this icon to print select pages of the virtual event.

#### **Links:**

Click on words or pictures to be directed to different parts of the event, or to visit an exhibitor or advertiser's online store or website, which will open in a new window. Once finished, close the window and return to the virtual Equine Affaire platform window.

#### **Videos:**

Videos have been embedded throughout the virtual event. To watch a video, single click on the video's play arrow. Double click the video to open and play in a separate window.

To enlarge the video and watch in full screen mode, click the **SALP** symbol in the lower right corner of the video screen.

© 2021 Equine Affaire, Inc.